# Smappee Services Benutzerhandbuch

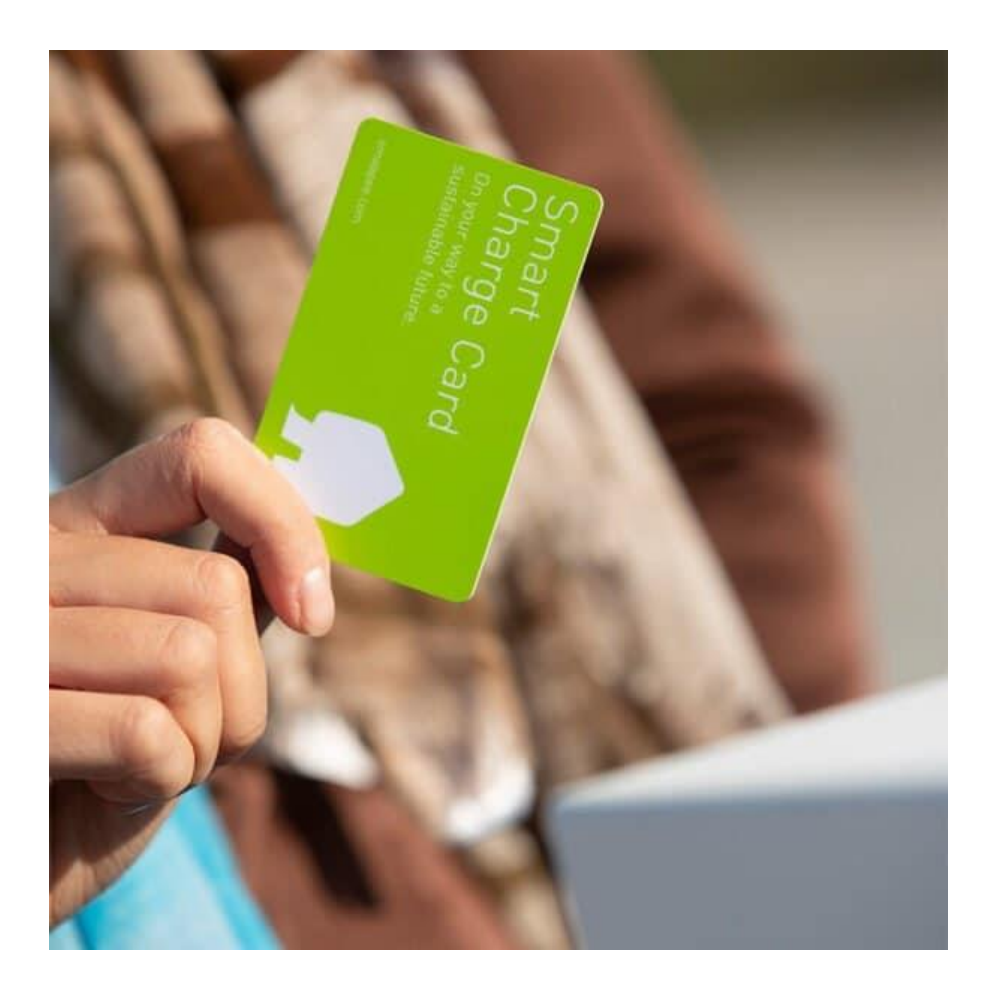

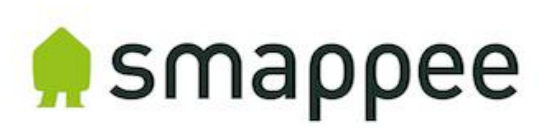

#### Erklärung zur Richtigkeit der Angaben

Die Spezifikationen und weiteren Informationen in diesem Dokument wurden zum Zeitpunkt der Veröffentlichung auf Richtigkeit und Vollständigkeit geprüft. Aufgrund kontinuierlicher Verbesserungen der Produkte können sich diese Informationen jederzeit und ohne Vorankündigung ändern. Die aktuellsten Informationen finden Sie online: [www.smappee.com/nl/downloads/](https://www.smappee.com/downloads)

## Inhalt

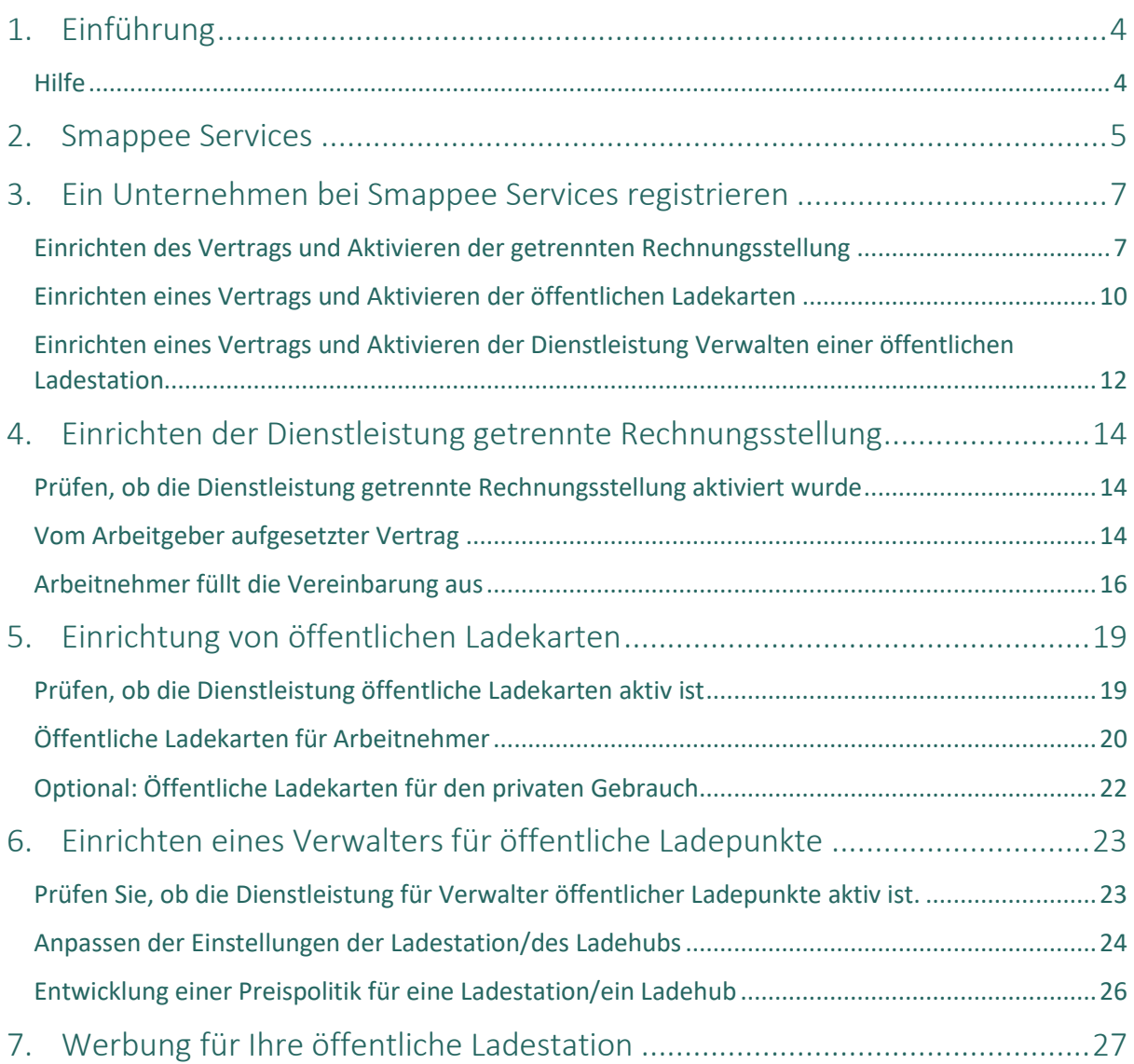

## <span id="page-3-0"></span>1. Einführung

Vielen Dank, dass Sie sich für eine Smappee-Ladestation für Elektrofahrzeuge entschieden haben – die intelligenteste Ladelösung überhaupt.

Dieses Benutzerhandbuch erklärt, wie Sie die verschiedenen Smappee Services an Smappee-Ladestationen aktivieren und einrichten.

Bitte lesen Sie dieses Handbuch sorgfältig durch, um sicherzustellen, dass alle Einstellungen sicher und korrekt vorgenommen werden.

Wenn Sie lieber auf visuelle Weise lernen, empfehlen wir Ihnen die [Smappee Academy.](https://www.smappee.com/academy) Sobald Sie als Benutzer eingerichtet sind, erhalten Sie dort Zugang zu Technik- und Anleitungsvideos. Die Videos zu diesem Handbuch finden sich [hier.](https://professionals.smappee.com/slides/all/tag/fleet-manager-23)

#### <span id="page-3-1"></span>Hilfe

Bitte wenden Sie sich bei Fragen an Ihren Servicepartner.

Um die Bearbeitung zu beschleunigen, halten Sie bitte die folgenden Informationen bereit: Produktcode und Seriennummer. Diese finden sich auf dem Typenschild an der Ladestation.

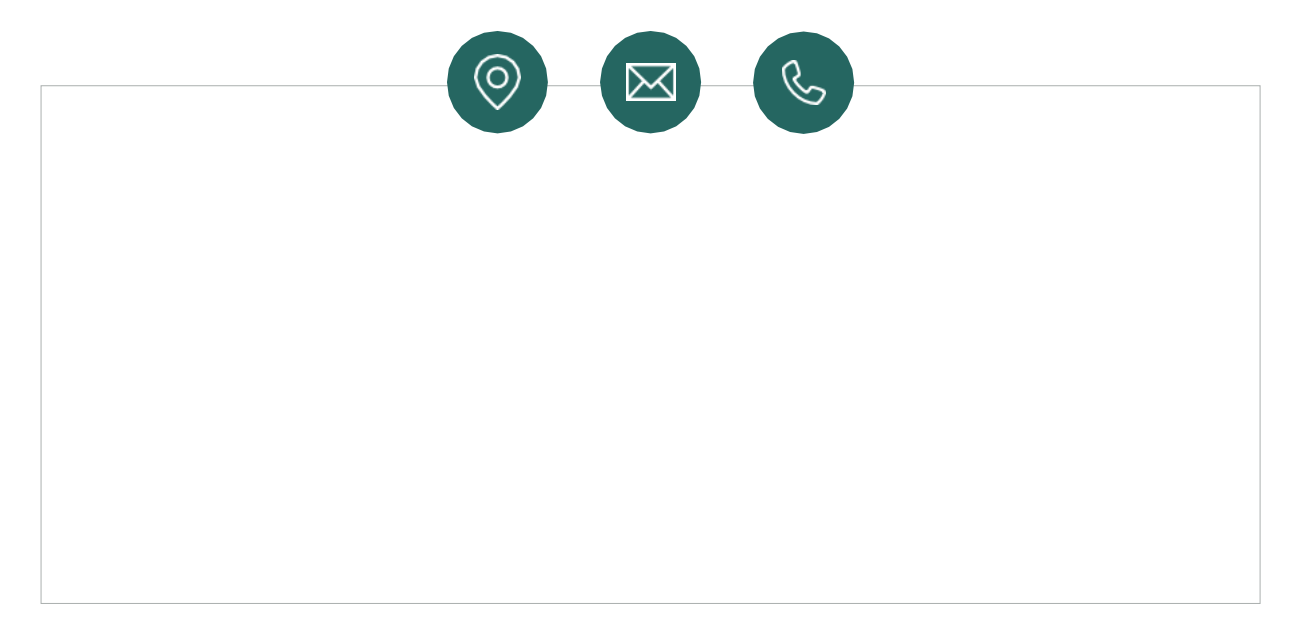

Wenn Ihnen Ihr Händler vor Ort nicht weiterhelfen kann oder wenn Sie einen Verbesserungsvorschlag einreichen möchten, wenden Sie sich bitte an Smappee unter: **[info@smappeeservices.com](mailto:info@smappeeservices.com)**.

Smappee Services Evolis 104 8530 Harelbeke Belgien

## <span id="page-4-0"></span>2. Smappee Services

Als Teil des Smappee-Ökosystems stehen drei verschiedene Dienstleistungen zur Verfügung. Diese können von Unternehmen oder Privatpersonen separat aktiviert und eingerichtet werden.

Jede Dienstleistung bietet eine spezifische Lösung für ein bestimmtes Anliegen. Die Dienstleistungen können bei Bedarf miteinander kombiniert werden.

Die drei verschiedenen Dienstleistungen sind:

- 1. Getrennte Rechnungsstellung Hier erstattet der Arbeitgeber Arbeitnehmern, die zu Hause laden, die Kosten. Eine einfache Vereinbarung zwischen Arbeitgeber, Arbeitnehmer und Smappee Services genügt. Jeden Monat stellt Smappee Services dem Arbeitgeber die betreffenden Ladevorgänge in Rechnung und erstattet dem Arbeitnehmer die entsprechenden Kosten.
- 2. Karten für öffentliches Laden (Unternehmen). Eine Smappee-Smart-Charge-Karte wird für öffentliches Laden aktiviert. So kann der Benutzer öffentliche Ladestationen nutzen. Dies ist nicht auf Smappee-Ladestationen beschränkt, sondern gilt für alle Ladestationen, an denen öffentliches Laden möglich ist.
- 3. Verwalten eines öffentlichen Ladepunkts. Jemand, der einen öffentlichen Ladepunkt verwaltet, wird manchmal auch CPO (Charge Point Operator, auf Deutsch: Ladepunktbetreiber) genannt. CPOs stellen eine oder mehrere Ladestationen für öffentliches Laden zur Verfügung. Das bedeutet, dass andere Benutzer Ihre Ladestationen gegen eine Gebühr nutzen können, um ihr Auto aufzuladen. Auf diese Weise lassen sich mit Ihren Ladestationen oder ihrem Ladehub Einnahmen erzielen.

Im Folgenden finden Sie eine Liste mit verschiedenen Szenarien aus der Praxis, in denen die Dienstleistungen von Smappee die optimale Lösung bieten.

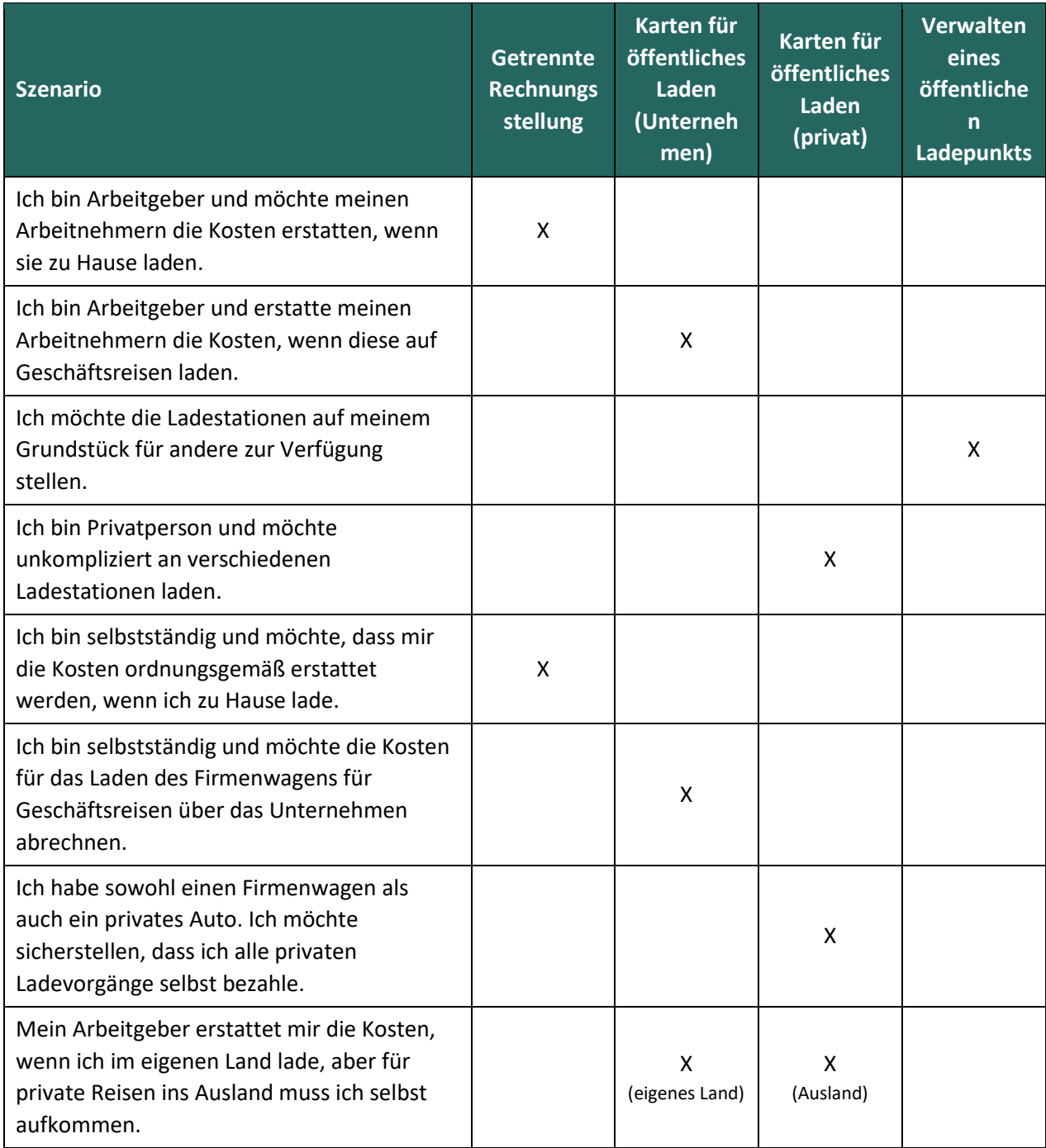

# <span id="page-6-0"></span>3. Ein Unternehmen bei Smappee Services registrieren

Die Nutzung jeglicher Smappee Services erfordert eine Vereinbarung zwischen dem Eigentümer/Betreiber der Ladestation und Smappee Services.

Um eine Vereinbarung mit Smappee Services zu treffen, benötigen Sie eine Umsatzsteuer- oder Unternehmensregistrierungsnummer. Ohne eine solche Nummer kann keine Vereinbarung mit Smappee Services getroffen werden.

Das Webportal aktiviert bei jedem Zugriff die Vereinbarung mit Smappee Services sowie die Dienstleistung getrennte Rechnungsstellung, öffentliche Ladekarten oder Verwalten eines öffentlichen Ladepunkts.

Der Vertrag mit Smappee Services muss natürlich nur einmal eingerichtet werden. Sobald der Vertrag eingerichtet ist, können alle anderen Dienstleistungen über das Smappee-Dashboard aktiviert und eingerichtet werden.

Um alles richtig einzurichten, können Sie einen Benutzer speziell für die Verwaltung des Vertrags anlegen.

#### <span id="page-6-1"></span>Einrichten des Vertrags und Aktivieren der getrennten Rechnungsstellung

Dieser Schritt ist nur erforderlich, wenn noch keine anderen Smappee Services aktiviert worden sind.

Wenn Sie bereits die Dienstleistungen öffentliche Ladekarten oder Verwalten eines öffentlichen Ladepunkts nutzen, wechseln Sie zu "Einrichten der Dienstleistung getrennte [Rechnungsstellung](#page-13-0)" auf Seite [14.](#page-13-0)

Um Ihren Vertrag zusammen mit der Dienstleistung getrennte Rechnungsstellung einzurichten, besuchen Sie [dashboard.smappee.net/register-split-billing.](https://dashboard.smappee.net/register-split-billing)

Verwenden Sie den Einrichtungsassistenten, um den Vertrag einzurichten.

 $\exists \mathcal{R}$ 

1. Auf dem ersten Bildschirm wird nach dem rechtsgültigen Vertrag des Unternehmens gefragt. Alle Felder sind Pflichtfelder.

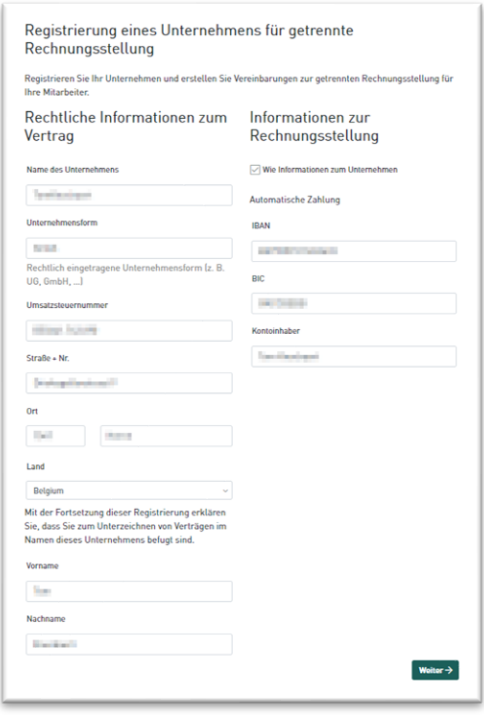

2. Im zweiten Schritt registrieren wir die für die Verwaltung des Vertrags zuständige Person. Die Person, die die Dienstleistungen verwaltet, muss als Benutzer im Smappee-Dashboard angelegt werden. Dies kann ein neuer oder ein bereits vorhandener Benutzer sein. Wir empfehlen Ihnen dringend, immer einen Benutzer speziell für die Verwaltung von Smappee Services anzulegen. In diesem Dokument wird dieser Benutzer als Flottenmanager bezeichnet.

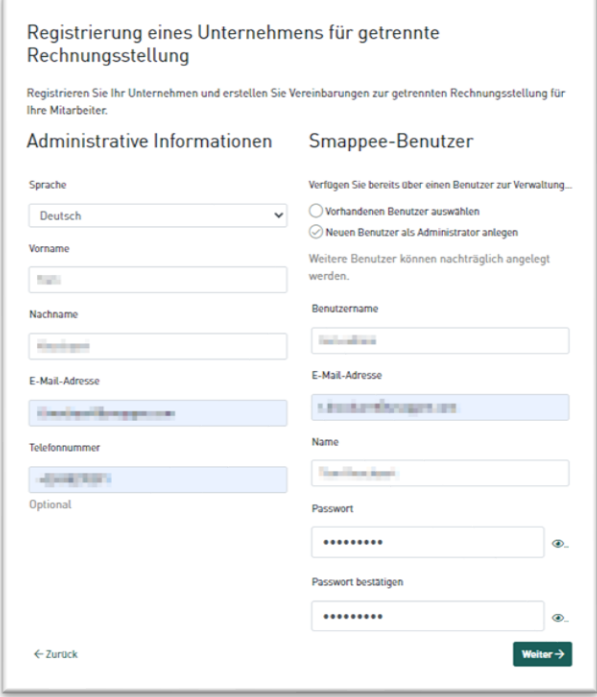

3. Im nächsten Schritt sehen Sie eine kurze Zusammenfassung der Informationen und müssen den Allgemeinen Geschäftsbedingungen von Smappee zustimmen.

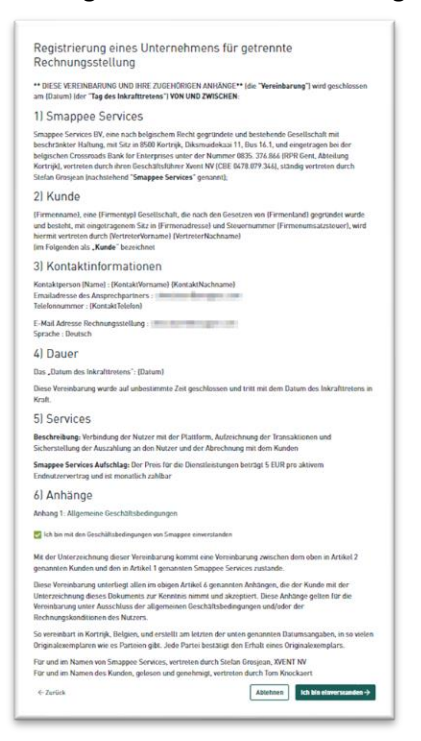

4. Die Zahlungen für Smappee Services erfolgen ausschließlich per Lastschrift oder SEPA. Auf diesem letzten Bildschirm erteilen Sie die Einzugsermächtigung zugunsten von Smappee Services. Sie erhalten auch eine Bestätigung dieser Ermächtigung per E-Mail.

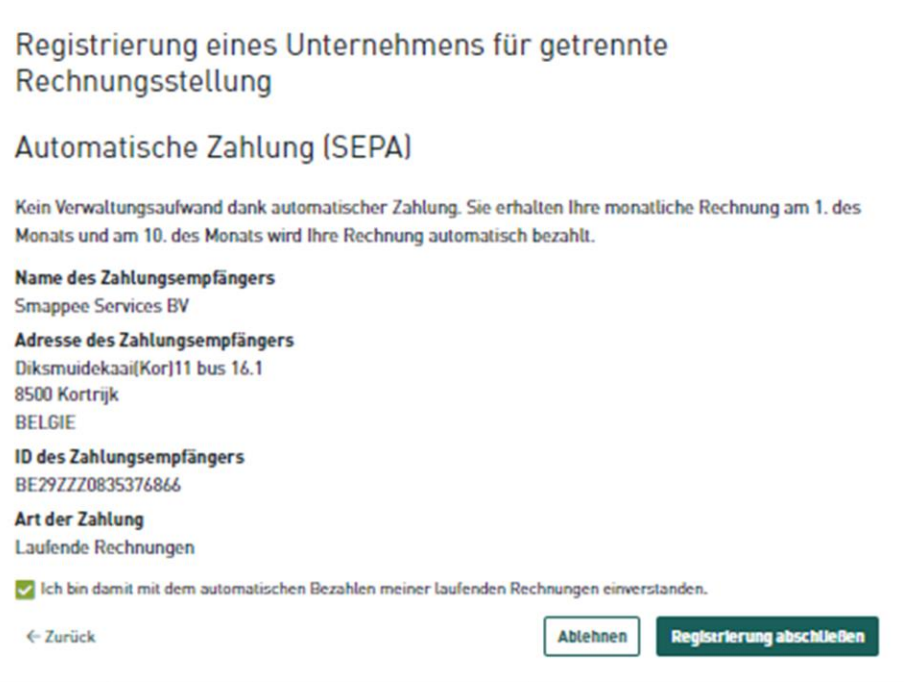

#### <span id="page-9-0"></span>Einrichten eines Vertrags und Aktivieren der öffentlichen Ladekarten

Dieser Schritt ist nur erforderlich, wenn noch keine anderen Smappee Services aktiviert worden sind.

Wenn Sie bereits die Dienstleistungen getrennte Abrechnung oder Verwalten eines  $\exists\mathbb{Q}$ öffentlichen Ladepunkts nutzen, wechseln Sie zu [Einrichtung](#page-17-0) "[Einrichten eines Vertrags und Aktivieren der öffentlichen Ladekarten](#page-9-0)" auf Seit[e 19.](#page-17-0)

Um Ihren Vertrag zusammen mit der Dienstleistung öffentliche Ladekarten einzurichten, besuchen Si[e dashboard.smappee.net/register-emsp-business.](https://dashboard.smappee.net/register-emsp-business)

1. Auf dem ersten Bildschirm wird nach dem rechtsgültigen Vertrag des Unternehmens gefragt. Alle Felder sind Pflichtfelder.

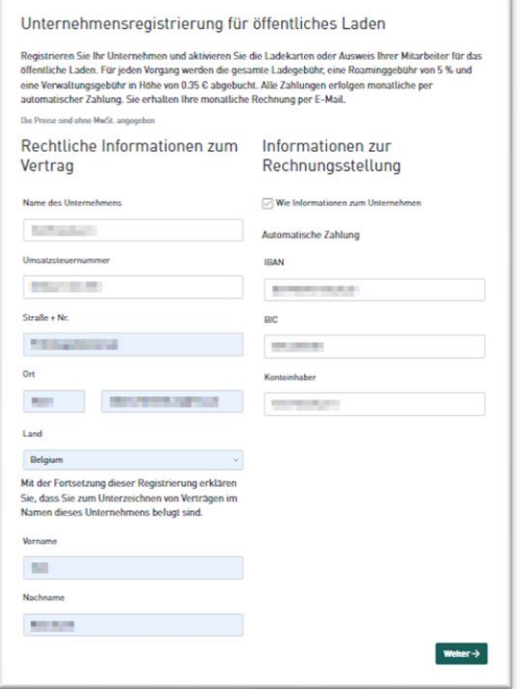

2. Im zweiten Schritt registrieren wir die für die Verwaltung des Vertrags zuständige Person. Die Person, die die Dienstleistungen verwaltet, muss als Benutzer im Smappee-Dashboard angelegt werden. Dies kann ein neuer oder ein bereits vorhandener Benutzer sein. Wir empfehlen Ihnen dringend, immer einen Benutzer speziell für die Verwaltung von Smappee Services anzulegen. In diesem Dokument wird dieser Benutzer als Flottenmanager bezeichnet.

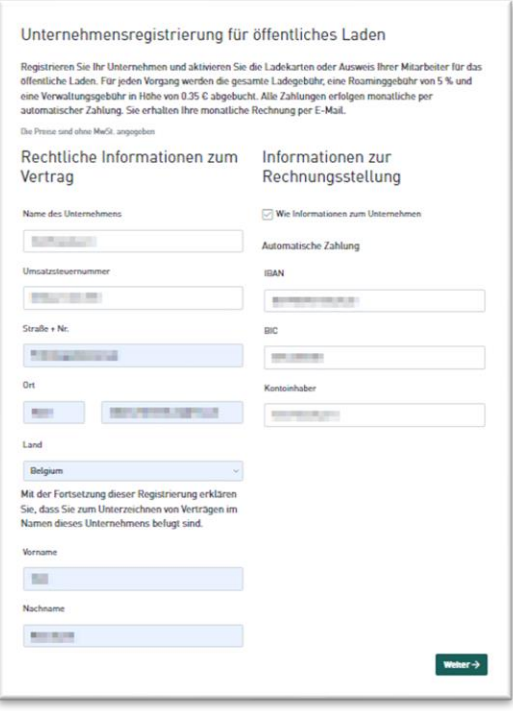

3. Die Zahlungen für Smappee Services erfolgen ausschließlich per Lastschrift oder SEPA. Auf diesem letzten Bildschirm erteilen Sie die Einzugsermächtigung zugunsten von Smappee Services. Sie erhalten auch eine Bestätigung dieser Ermächtigung per E-Mail.

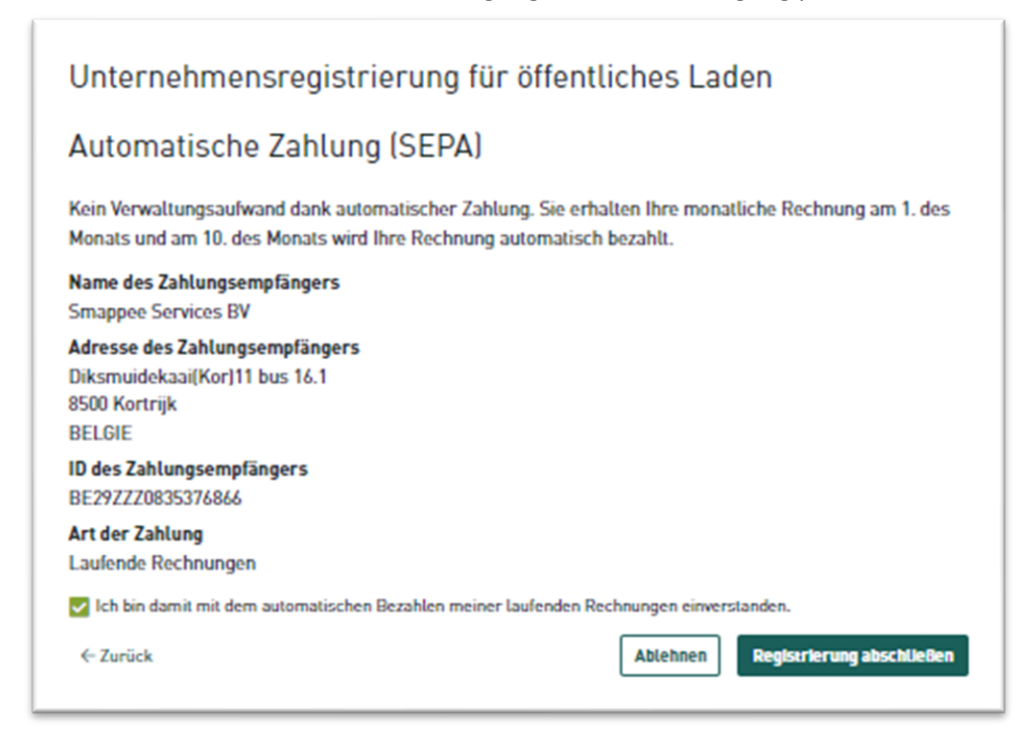

### <span id="page-11-0"></span>Einrichten eines Vertrags und Aktivieren der Dienstleistung Verwalten einer

#### öffentlichen Ladestation

Dieser Schritt ist nur erforderlich, wenn noch keine anderen Smappee Services aktiviert worden sind. -ঁ⊕্ Wenn Sie bereits die Dienstleistungen getrennte Abrechnung oder öffentliche Ladekarten nutzen, wechseln Sie z[u](#page-17-0)  [Einrichtung](#page-17-0) "[Einrichten eines Verwalters für öffentliche Ladepunkte](#page-22-0)" auf Seite [23.](#page-22-0)

Um Ihren Vertrag zusammen mit der Dienstleistung Verwalten einer öffentlichen Ladestation einzurichten, besuchen Sie [dashboard.smappee.net/register-charging-host.](https://dashboard.smappee.net/register-charging-host)

1. Auf dem ersten Bildschirm wird nach dem rechtsgültigen Vertrag des Unternehmens gefragt. Alle Felder sind Pflichtfelder.

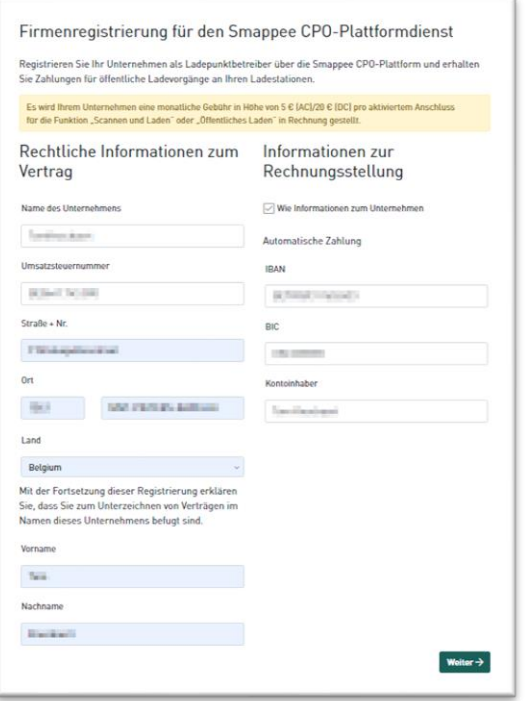

2. Im zweiten Schritt registrieren wir die für die Verwaltung des Vertrags zuständige Person. Die Person, die die Dienstleistungen verwaltet, muss als Benutzer im Smappee-Dashboard angelegt werden. Dies kann ein neuer oder ein bereits vorhandener Benutzer sein. Wir empfehlen Ihnen dringend, immer einen Benutzer speziell für die Verwaltung von Smappee Services anzulegen. In diesem Dokument wird dieser Benutzer als Flottenmanager bezeichnet.

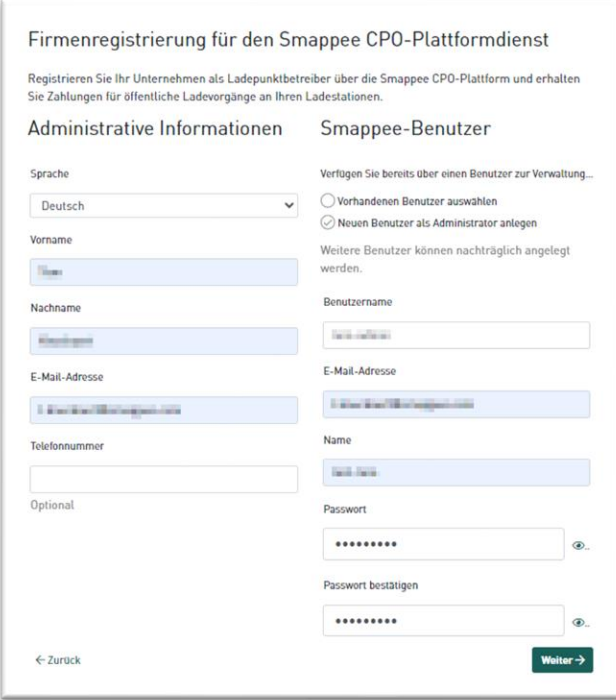

3. Die Zahlungen für Smappee Services erfolgen ausschließlich per Lastschrift oder SEPA. Auf diesem letzten Bildschirm erteilen Sie die Einzugsermächtigung zugunsten von Smappee Services. Sie erhalten auch eine Bestätigung dieser Ermächtigung per E-Mail.

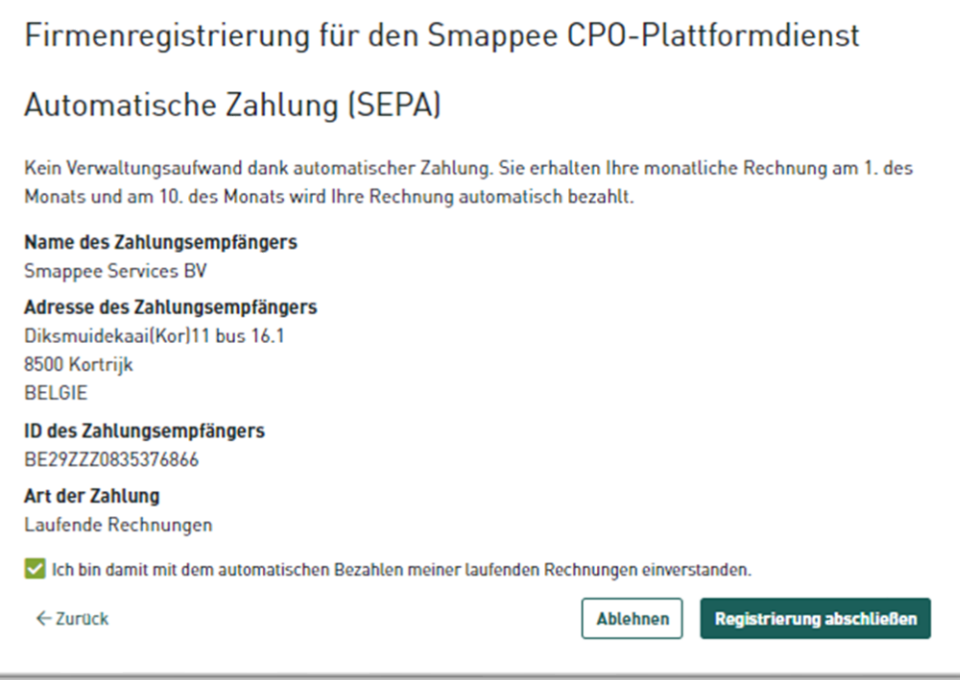

# <span id="page-13-0"></span>4. Einrichten der Dienstleistung getrennte Rechnungsstellung

Die Dienstleistung getrennte Rechnungsstellung kann nur über das Smappee-Dashboard [\(dashboard.smappee.net\)](https://dashboard.smappee.net/) eingerichtet werden. Zur Verwaltung dieses Vertrags melden Sie sich mit dem in Abschnitt [3, Ein Unternehmen bei Smappee Services registrieren](#page-6-0) angelegten Benutzernamen an.

#### <span id="page-13-1"></span>Prüfen, ob die Dienstleistung getrennte Rechnungsstellung aktiviert wurde

Sobald Sie angemeldet sind, können Sie im Dashboard **Ladedienste** überprüfen, ob die Dienstleistung getrennte Rechnungsstellung aktiviert wurde.

Wenn neben der Zeile **Vereinbarung über Smappee Split Billing** ein Datum angezeigt wird, zusammen mit **Serviceleistung einstellen**, dann ist die Dienstleistung getrennte Rechnungsstellung aktiv.

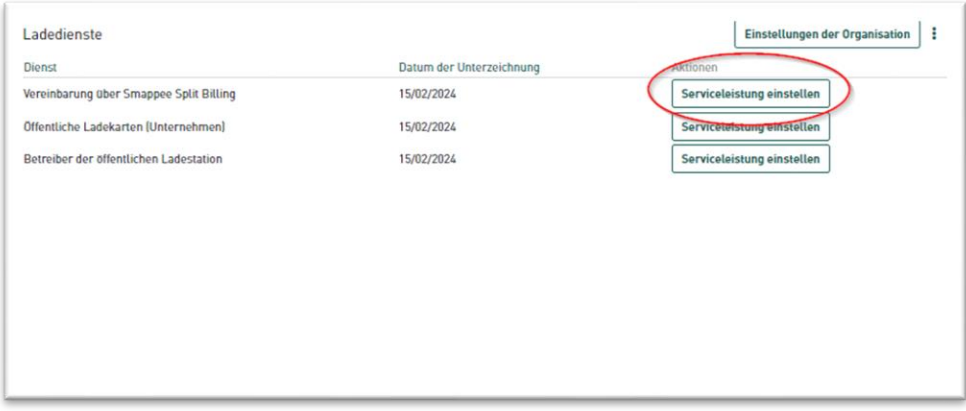

Wenn jedoch die Schaltfläche **Aktivieren** angezeigt wird, bedeutet dies, dass diese Dienstleistung noch nicht aktiviert wurde. Sie können sie aktivieren, indem Sie auf die Schaltfläche **Aktivieren** klicken.

Die Einrichtung einer Vereinbarung zur getrennten Rechnungsstellung erfolgt in zwei Schritten:

- 1. Der Arbeitgeber setzt die Vereinbarung auf. Der Erstattungssatz wird zusammen mit den persönlichen Daten des Arbeitnehmers eingegeben.
- 2. Die Vereinbarung wird dem Arbeitnehmer per E-Mail zugesandt. Der Arbeitnehmer überprüft die Angaben und ergänzt sie gegebenenfalls. Der Vertrag tritt in Kraft, sobald er bestätigt wurde.

#### <span id="page-13-2"></span>Vom Arbeitgeber aufgesetzter Vertrag

Der erste Schritt besteht also darin, dass der Arbeitgeber den Vertrag für den Arbeitnehmer aufsetzt. Dazu führt der Arbeitgeber für jeden Arbeitnehmer die folgenden Schritte durch.

- 1. Besuchen Sie [dashboard.smappee.net](https://dashboard.smappee.net/) und melden Sie sich mit Ihrem Flottenmanager-Benutzerprofil an.
- 2. Wählen Sie das Dashboard **Getrennte Rechnungsstellung** aus
- 3. Klicken Sie auf die Schaltfläche **+ Vereinbarung hinzufügen**, um eine neue Vereinbarung zu erstellen.

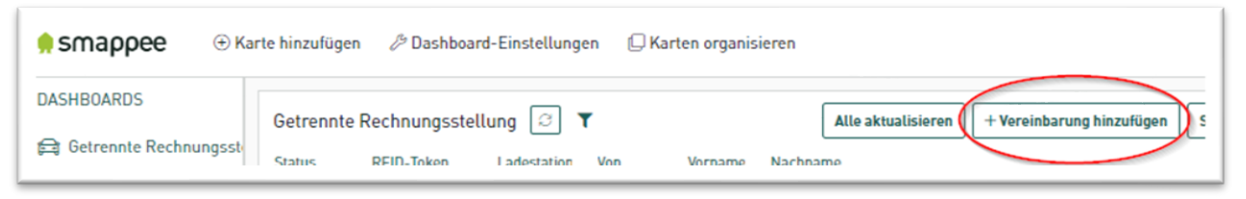

- 4. Füllen Sie die erforderlichen Informationen aus. Derzeit sind folgende Angaben erforderlich:
	- Erstattungssatz Der Erstattungssatz wird zwischen Arbeitgeber und Arbeitnehmer vereinbart. In der Regel kann hier ein beliebiger Betrag eingetragen werden. Je nach Region können aber bestimmte Richtlinien gelten.

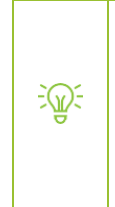

In Belgien kann die Preisliste der CREG [\(Commission for Electricity and Gas](https://www.creg.be/nl/professionals/marktwerking-en-monitoring/boordtabel)  [Regulation\) verwendet werden.](https://www.creg.be/nl/professionals/marktwerking-en-monitoring/boordtabel) In dieser Tabelle, die monatlich aktualisiert wird, sind mehrere wichtige Faktoren, die den Strom- und Erdgasmarkt sowohl auf Großhandels- als auch auf der Einzelhandelsebene betreffen, zusammengefasst.

- E-Mail-Adresse
- Vorname
- Nachname

Derzeit sind alle anderen Angaben optional und können vom Arbeitnehmer selbst ausgefüllt werden.

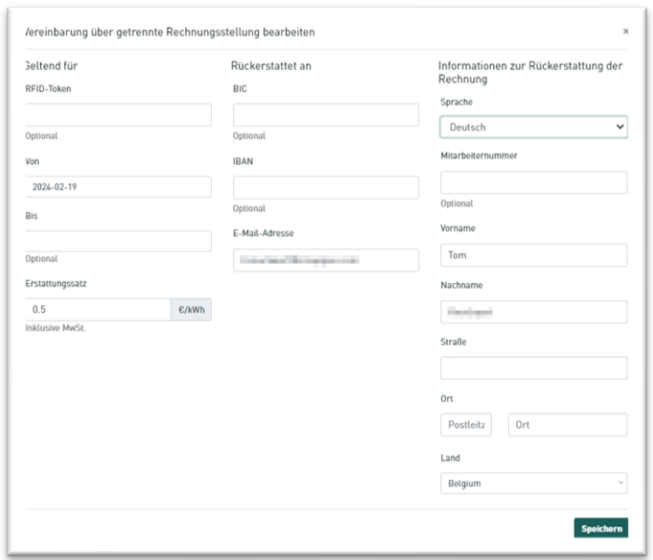

Der Vertrag ist noch nicht wirksam. Der Vertrag wird in der Liste als **Ausstehend** geführt. Der Vertrag wird erst aktiv, wenn er vom Arbeitnehmer abgeschlossen wurde. Je nachdem, welche Daten der Arbeitgeber bereits eingetragen hat, muss der Arbeitnehmer noch Informationen wie die Seriennummer der Ladestation, den RFID-Code für die Karte, seine Kontonummer usw. angeben.

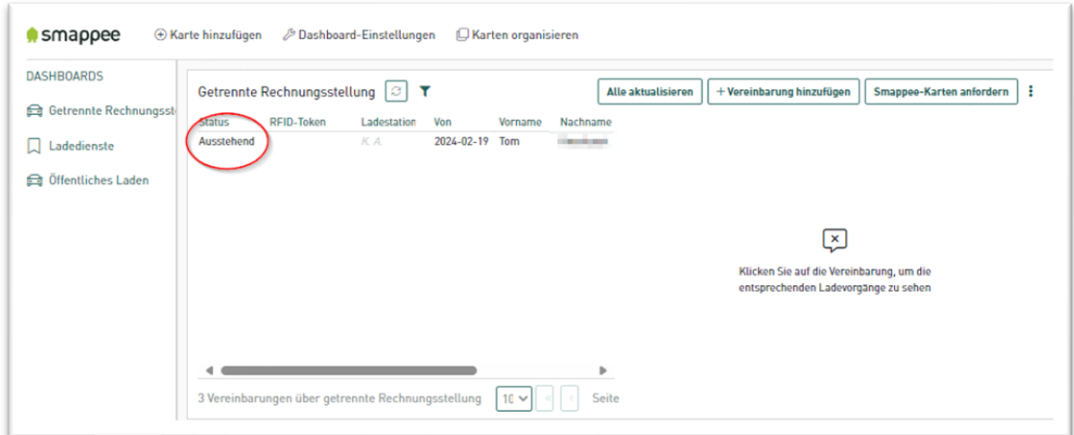

#### <span id="page-15-0"></span>Arbeitnehmer füllt die Vereinbarung aus

Sobald der Arbeitgeber den Vertrag aufgesetzt hat, wird der Arbeitnehmer per E-Mail benachrichtigt.

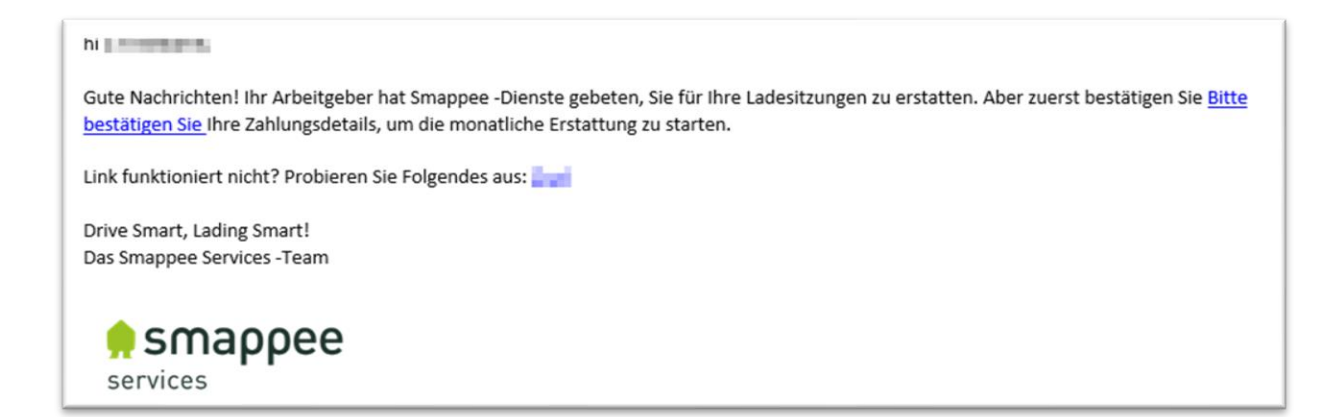

Wenn Sie auf den Link klicken, gelangen Sie zu dem Formular, mit dem Sie die Einrichtung des Vertrags abschließen können. Hier müssen alle Felder ausgefüllt werden. Die vom Arbeitgeber bereits eingegebenen Informationen werden angezeigt und können bei Bedarf geändert werden, mit Ausnahme des Betrags pro kWh.

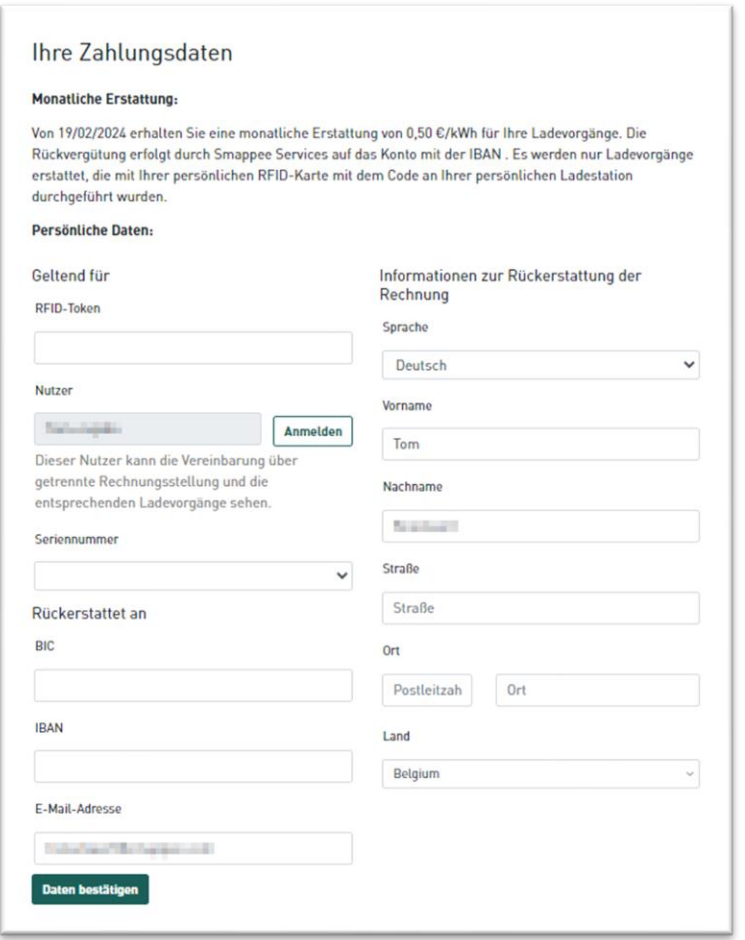

Einige Hinweise zu den wichtigsten Details:

- RFID-Token
	- o Dies ist die eindeutige Nummer der (Smappee-)Ladekarte oder des Schlüsselanhängers, die für die getrennte Rechnungsstellung verwendet werden.

o Bei Smappee-Smart-Charge-Karten befindet sich diese Nummer auf der Rückseite direkt unter dem Strichcode.

Dabei kann es sich um die gleiche Smappee-Smart-Charge-Karte handeln, die auch für das öffentliche Laden verwendet wird. Eine einzige Karte kann je nach verwendeter Ladestation unterschiedliche  $\exists \mathbb{Q}$ Funktionen haben. Die Nutzung dieser Karte außer Haus wird als öffentliches Laden abgerechnet, die Nutzung einer Ladestation zu Hause jedoch über die Dienstleistung getrennte Rechnungsstellung.

- Benutzername
	- o Dieser wird dem Arbeitnehmer mitgeteilt, wenn eine Ladestation installiert wird. Das bedeutet, dass der Arbeitnehmer unter anderem Daten zum Stromverbrauch, zur Solarstromerzeugung und zur Standby-Nutzung einsehen kann. Im Zweifelsfall können Arbeitnehmer den Benutzernamen in der Smappee-App unter Einstellungen einsehen.
	- o Sie müssen sich hier mit diesem Benutzernamen anmelden. Dies ermöglicht den Zugriff auf die Seriennummer der Ladestation in der Seriennummernliste. In dieser Liste werden nur die Ladestationen angezeigt, die für diesen Benutzer freigegeben sind.
- Seriennummer
	- o Dies ist die Seriennummer der Ladestation. Wenn die am Wohnort des Arbeitnehmers installierte Ladestation nicht in dieser Liste erscheint, bedeutet dies, dass die Ladestation noch nicht für diesen Mitarbeiter freigegeben wurde.
- Zahlung an
	- o Dies ist die Kontonummer, an die die Zahlung für die Dienstleistung getrennte Rechnungsstellung geschickt wird. Es handelt sich also um die IBAN und BIC des Arbeitnehmers.

Wenn Sie alle Informationen eingegeben und sorgfältig überprüft haben, klicken Sie auf **Daten bestätigen**. Wenn alles korrekt eingegeben wurde, wird unten eine Meldung angezeigt, dass der Vertrag aktiv ist.

Der Arbeitgeber sieht nun in der Liste für die Dienstleistung getrennte Rechnungsstellung, dass der Vertrag auf den Status **Aktiv** aktualisiert wurde.

<span id="page-17-0"></span>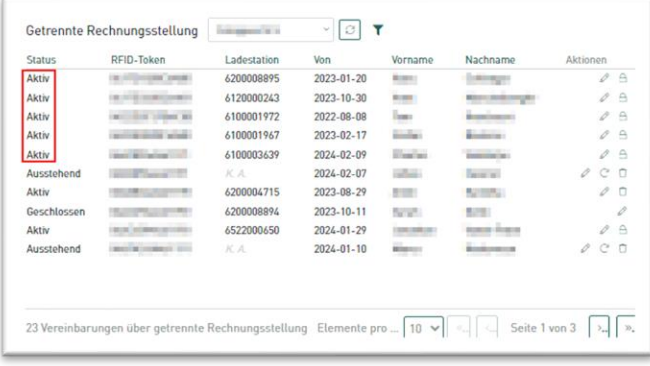

# <span id="page-18-0"></span>5. Einrichtung von öffentlichen Ladekarten

Der Sinn der Dienstleistung öffentliche Ladekarten besteht darin, dass Sie die Smappee-Smart-Charge-Karte an öffentlichen Ladestationen verwenden können. Dies beinhaltet Smappee-Ladestationen und auch Ladestationen anderer Marken, die von anderen Unternehmen betrieben werden.

Dank der Partnerschaften von Smappee mit verschiedenen E-Mobilitätsanbietern besteht ein globales Netz mit Hunderttausenden von Ladestationen.

Auf Geschäftsreise in Oslo oder im Urlaub an der spanischen Küste? Kein Problem, mit der Smappee-Smart-Charge-Karte können Sie Ihren Akku an Ladestationen unterwegs laden.

Verwenden Sie die Smappee-App, um zu sehen, welche Ladestationen verfügbar sind. Tippen Sie dazu auf das Autosymbol oben rechts. So können Sie ganz einfach nach Ladestationen in der Nähe, auf dem Weg oder am Zielort suchen.

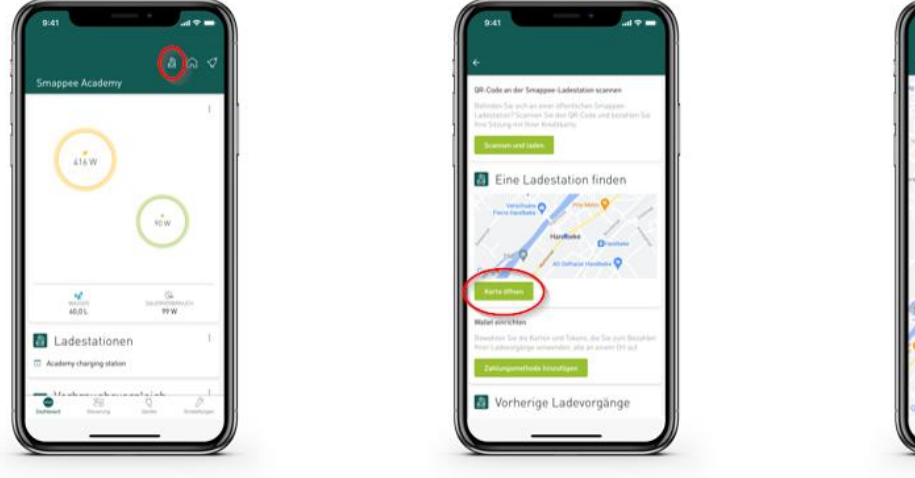

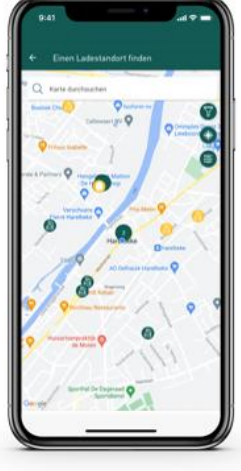

Die Dienstleistung öffentliche Ladekarten kann nur über das Smappee-Dashboard [\(dashboard.smappee.net\)](https://dashboard.smappee.net/) eingerichtet werden. Um diesen Vertrag zu verwalten, melden Sie sich mit dem in Abschnit[t3, Ein Unternehmen bei Smappee Services registrieren](#page-6-0) angelegten Benutzernamen an.

#### <span id="page-18-1"></span>Prüfen, ob die Dienstleistung öffentliche Ladekarten aktiv ist

Sobald Sie angemeldet sind, können Sie im Dashboard **Ladedienste** überprüfen, ob die Dienstleistung öffentliche Ladekarten aktiviert wurde.

Wenn neben der Zeile **Öffentliche Ladekarten (Unternehmen)** ein Datum und **Serviceleistung einstellen** steht, ist die Dienstleistung **Öffentliche Ladekarten (Unternehmen)** aktiv.

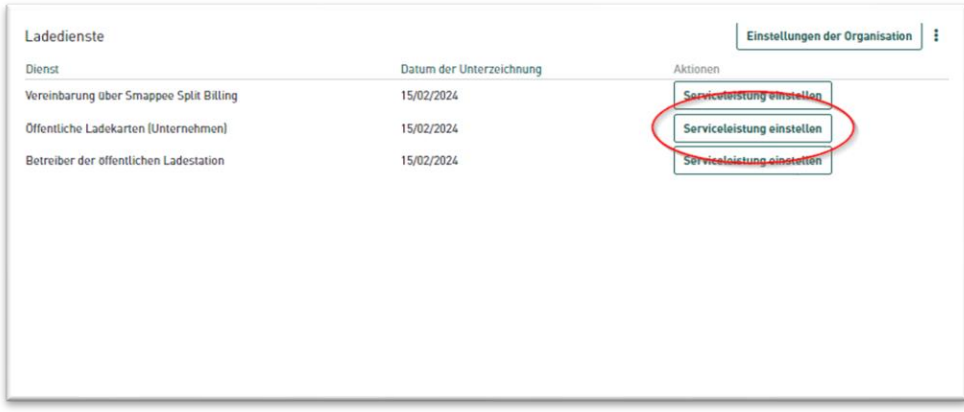

Wenn jedoch die Schaltfläche **Aktivieren** angezeigt wird, bedeutet dies, dass diese Dienstleistung noch nicht aktiviert wurde. Sie können sie aktivieren, indem Sie auf die Schaltfläche **Aktivieren** klicken.

## <span id="page-19-0"></span>Öffentliche Ladekarten für Arbeitnehmer

 $\exists\mathbb{Q}$ 

Nun müssen Sie nur noch eingeben, welche Smappee-Smart-Charge-Karte für das öffentliche Laden aktiviert werden soll.

Dies kann dieselbe Smappee-Smart-Charge-Karte sein, die für die getrennte Rechnungsstellung verwendet wird.

Eine Smappee-Smart-Charge-Karte kann mit getrennter Rechnungsstellung sowohl für das Aufladen zu Hause als auch als öffentliche Ladekarte für das Aufladen außerhalb an einer Smappee- oder einer anderen Ladestation verwendet werden.

Arbeitgeber sollten die folgenden Schritte unternehmen, um eine öffentliche Ladekarte zu aktivieren.

- 1. Besuchen Sie [dashboard.smappee.net](https://dashboard.smappee.net/) und melden Sie sich mit Ihrem Flottenmanager-Benutzernamen an.
- 2. Wählen Sie das Dashboard **Öffentliches Laden**.
- 3. Klicken Sie auf die Schaltfläche **+ Ladekarte hinzufügen**.

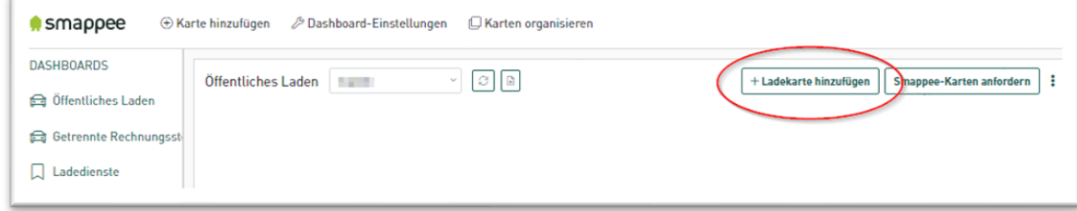

4. Geben Sie die auf dem Bildschirm geforderten Informationen ein. Wichtiger Hinweis zu der Option **Benutzer anschließen**. Durch die Verknüpfung der öffentlichen Ladekarte mit einem Benutzer sind Ladedaten nicht nur der Arbeitgeber sichtbar, sondern auch der Arbeitnehmer kann über die Smappee-App und das SmappeeDashboard die Verbrauchs- und Ladedaten einsehen.

Es kann sein, dass in diesem Schritt noch ein Benutzer angelegt werden muss, aber der Benutzer, für den eine Ladestation freigegeben wurde oder mit dem die Dienstleistung getrennte Rechnungsstellung eingerichtet wurde, kann normalerweise wieder verwendet werden.

Der Arbeitgeber kann nur die mit dieser Ladekarte verknüpften Daten einsehen. Der Arbeitgeber kann keine anderen Ladedaten (z. B. das eigene Auto) oder Daten zum Heimverbrauch einsehen.

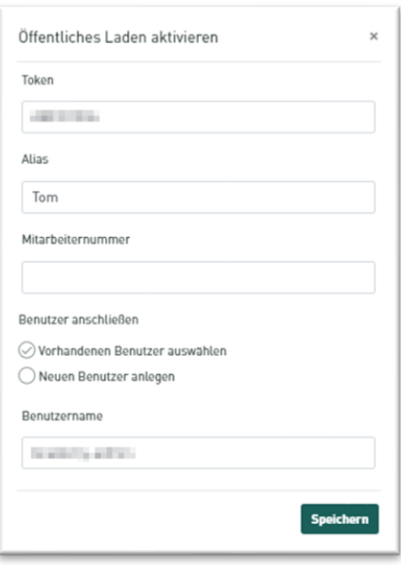

5. Klicken Sie auf **Speichern**, um die Informationen zu speichern und die Karte zu aktivieren.

Arbeitgeber können auch zusätzliche Smappee-Smart-Charge-Karten über das Smappee-Dashboard bestellen. Klicken Sie einfach auf die Schaltfläche **Smappee-Karten anfordern** und geben Sie an, wie viele zusätzliche Karten Sie bestellen möchten. Unser Vertriebsteam kümmert sich um den Rest und liefert Ihnen die Karten so schnell wie möglich. Sie erhalten keine Bestätigungs-E-Mail für diese Bestellung.

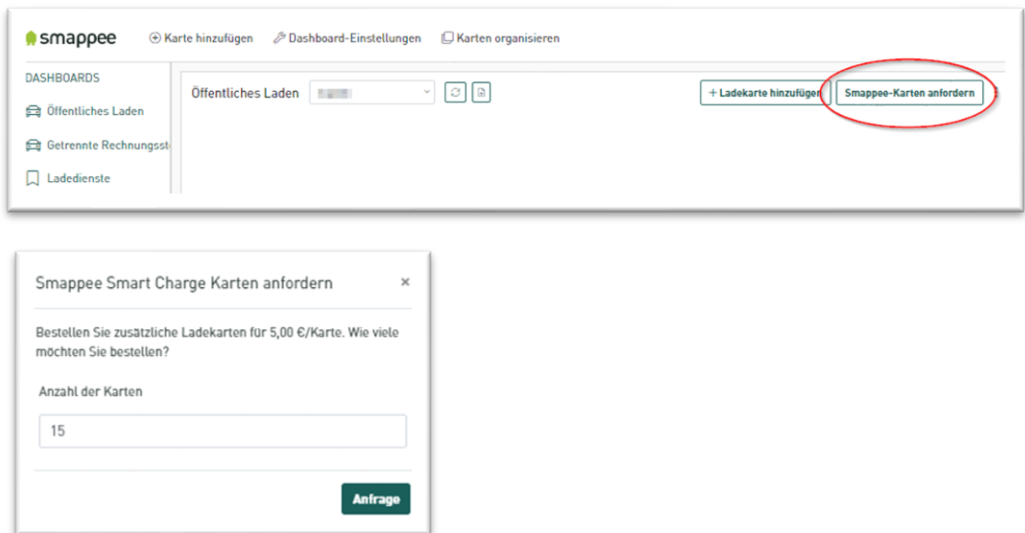

## <span id="page-21-0"></span>Optional: Öffentliche Ladekarten für den privaten Gebrauch

Abschließend noch eine Randbemerkung. Wir sind bisher davon ausgegangen, dass der Arbeitgeber die Kosten für die Nutzung öffentlicher Ladestationen übernimmt. Je nach geltender Fahrzeugregelung kann es sein, dass der Arbeitgeber die Kosten für das Laden nicht vollständig übernimmt. Vorstellbar ist auch, dass der Arbeitnehmer ein eigenes Elektrofahrzeug besitzt.

Selbstverständlich kann die Ladekarte des Unternehmens nicht für diese Art des Ladens verwendet werden. Der Arbeitnehmer kann aber durchaus eine andere Smappee-Smart-Charge-Karte mit einem persönlichen Konto verbinden. Das Laden mit dieser Karte wird dann nicht über den Arbeitgeber, sondern über Ihr eigenes Konto abgerechnet.

Persönliche, öffentliche Ladekarten können nur über die Smappee-App aktiviert werden, dies muss also direkt durch den Arbeitnehmer erfolgen.

Der Arbeitnehmer wählt dazu das Symbol mit dem Auto oben rechts und dann **Karte aktivieren oder anfordern** auf dem nächsten Bildschirm. Wenn Sie die Schritte in der App befolgen, wird die Karte für das öffentliche Laden aktiviert. Wenn der Arbeitnehmer keine eigene Karte hat, kann eine solche über die Smappee-App beantragt werden.

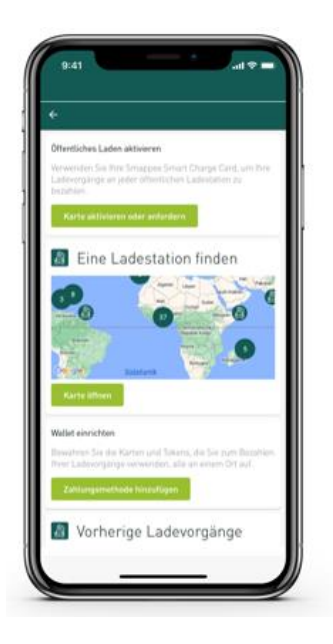

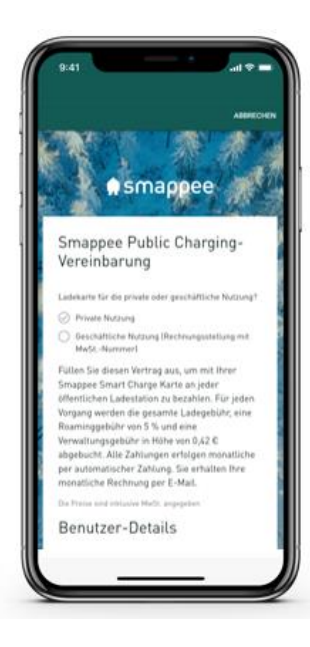

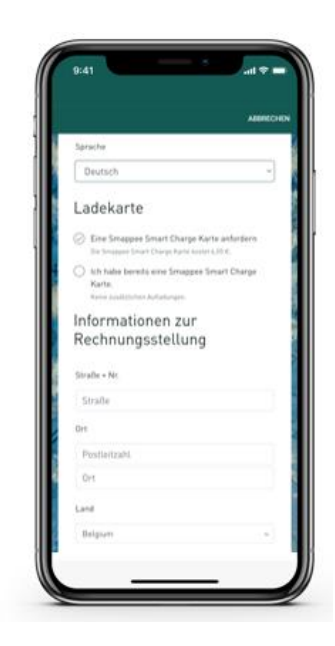

## <span id="page-22-0"></span>6. Einrichten eines Verwalters für öffentliche Ladepunkte

CPOs oder Verwalter öffentlicher Ladestationen sollen dafür Sorge tragen, dass Fahrer von Elektrofahrzeugen Ihre Ladestationen gegen eine Gebühr nutzen können. Das bedeutet, dass Ihre Ladestationen Einnahmen generieren können.

Dazu müssen die Ladestationen mit einem Managementsystem verknüpft sein. In diesem Handbuch gehen wir davon aus, dass das Smappee-Managementsystem verwendet wird, auch wenn es durchaus möglich ist, die Smappee-Ladestation mit einem anderen Anbieter zu verbinden.

Der Verwalter für öffentliche Ladepunkte kann nur über das Smappee-Dashboard [\(dashboard.smappee.net\)](https://dashboard.smappee.net/) eingerichtet werden. Um diesen Vertrag zu verwalten, melden Sie sich mit dem in Abschnitt [3, Ein Unternehmen bei Smappee Services registrieren](#page-6-0) angelegten Benutzernamen an.

#### <span id="page-22-1"></span>Prüfen Sie, ob die Dienstleistung für Verwalter öffentlicher Ladepunkte aktiv ist.

Wenn Sie angemeldet sind, können Sie im Dashboard **Ladedienste** überprüfen, ob die Dienstleistung für Verwalter öffentlicher Ladepunkte aktiviert wurde.

Wenn neben der Zeile **Betreiber der öffentlichen Ladestation** ein Datum und **Serviceleistung einstellen** angezeigt wird, ist die Dienstleistung für Verwalter öffentlicher Ladepunkte aktiv.

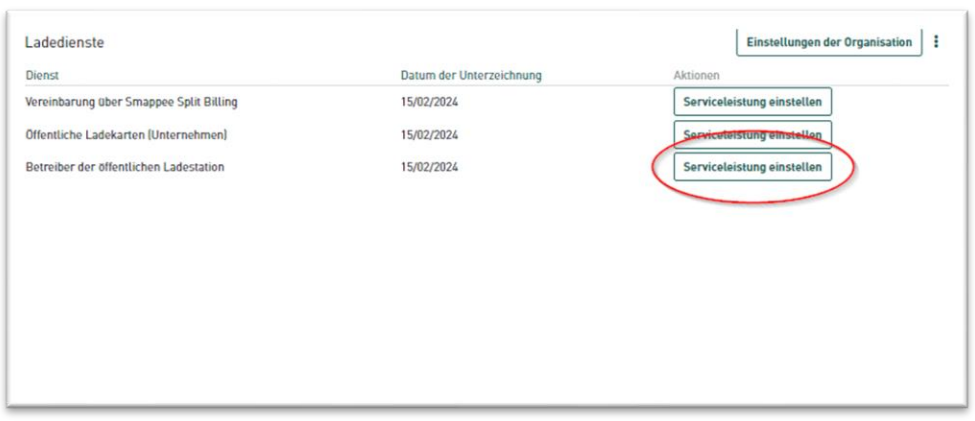

Wenn jedoch die Schaltfläche **Aktivieren** angezeigt wird, bedeutet dies, dass diese Dienstleistung noch nicht aktiviert wurde. Sie können sie aktivieren, indem Sie auf die Schaltfläche **Aktivieren** klicken.

### <span id="page-23-0"></span>Anpassen der Einstellungen der Ladestation/des Ladehubs

Bevor die Ladestation für das öffentliche Laden verfügbar ist, müssen einige Einstellungen vorgenommen werden.

#### Einrichten eines CPO

Zunächst ist zu prüfen, ob Sie/Ihr Unternehmen als CPO mit der Ladestation verknüpft sind. Leider können Sie dies nicht selbst tun. Hierfür benötigen Sie die Unterstützung von Smappee Services.

Schicken Sie dazu eine E-Mail an [info@smappeeservices.com](mailto:info@smappeeservices.com) mit der Bitte, den CPO einzurichten. Geben Sie für jede Ladestation die Seriennummer und/oder die Kennung des Standorts an.

Bitte beachten Sie, dass Sie oder Ihr Unternehmen als CPO für jede von Ihnen angegebene Ladestation festgelegt werden.

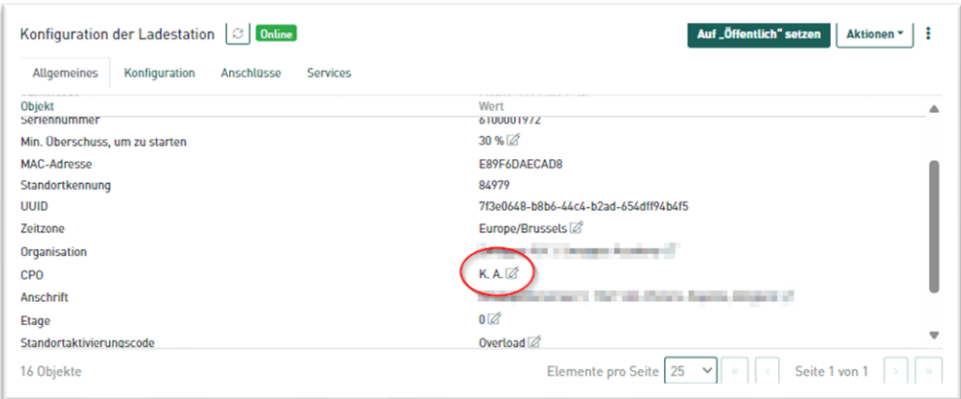

#### Einstellung der Adressdaten

Sobald Ihr Unternehmen zum CPO bestimmt wurde, wird es im Dashboard des Flottenmanagers angezeigt. Wählen Sie **Ladestationen für CPO** auf dem Dashboard **Ladegeräte**.

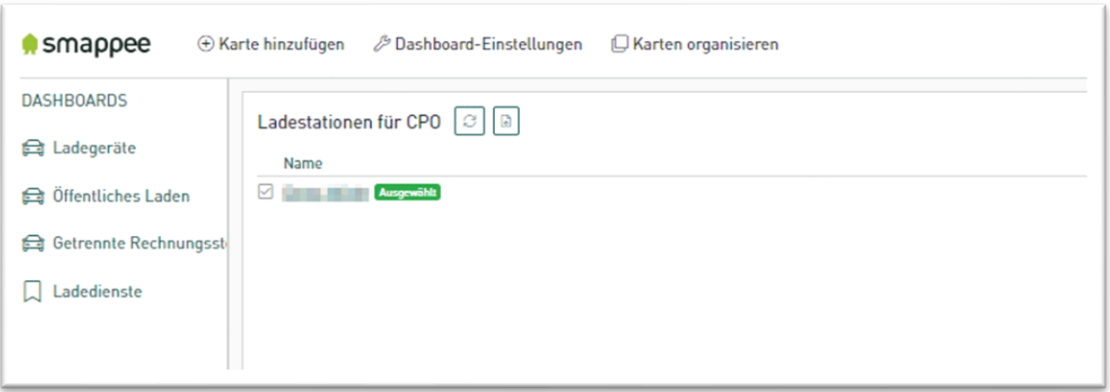

Um Kunden das Auffinden einer Ladestation zu erleichtern, ist es erforderlich, dass Sie die Adressdaten angeben.

Wählen Sie im Dashboard **Ladegeräte** die Ladestation aus, für die Sie die Adresse einstellen möchten. Scrollen Sie zu **Konfiguration der Ladestation** und der Registerkarte **Allgemeines**.

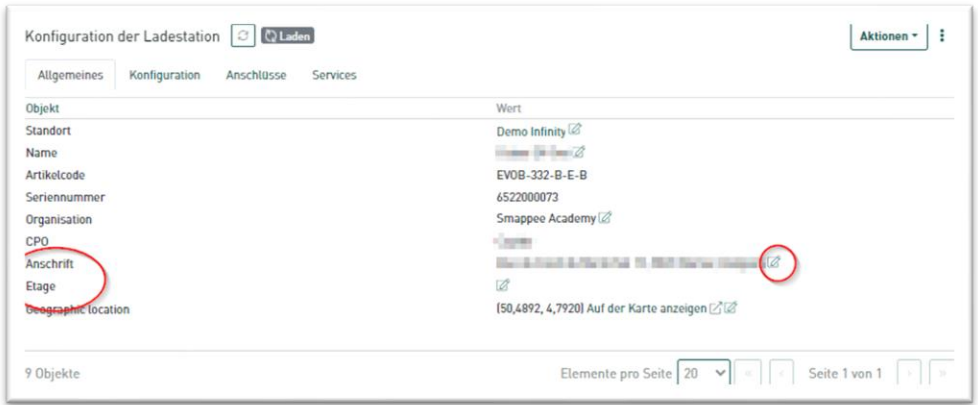

Klicken Sie unter den Einstellungen zum **Anschrift** auf das Stiftsymbol und geben Sie die erforderlichen Adressdaten ein. Bitte beachten Sie, dass diese Adressdaten in der Smappee-App und anderen Apps, die die Suche nach öffentlichen Ladestationen ermöglichen, angezeigt werden.

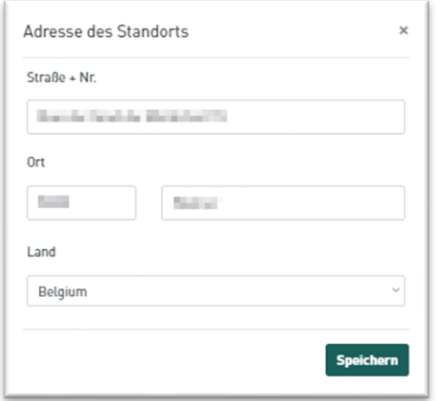

Befindet sich die Ladestation in einem bestimmten Stockwerk, können Sie dies über die Einstellung **Etage** angeben.

Dies kann zum Beispiel in einem mehrstöckigen Parkhaus nützlich sein.

Wie immer geht es darum, so kundenorientiert wie möglich zu agieren, damit potenzielle Kunden wissen, wo sie Ihre Ladestation finden.

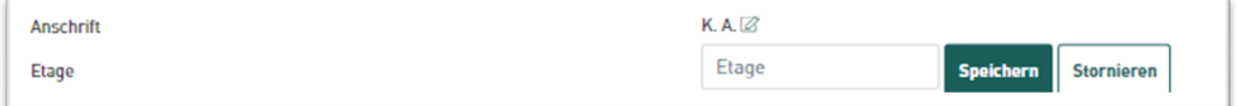

### <span id="page-25-0"></span>Entwicklung einer Preispolitik für eine Ladestation/ein Ladehub

Wenn Ihre Ladestation öffentlich ist, ist es wichtig, einen angemessenen Preis für die Ladedienste zu fordern. Zu teuer, und Fahrer werden Ihre Ladestation nicht nutzen. Zu billig, und die Ladestation könnte zum Verlustgeschäft werden.

Da die Energiepreise ständigen Schwankungen unterliegen, ist es außerdem wichtig, dass Sie Ihre Tarife regelmäßig überprüfen und gegebenenfalls anpassen.

 $\exists \mathbb{Q}$ 

In Belgien kann die Preisliste der CREG (Commission for Electricity and Gas Regulation) [verwendet werden.](https://www.creg.be/en/market-functioning-and-monitoring-suppliers-products-and-prices-on-electricity-and-natural-gas) In dieser Tabelle, die monatlich aktualisiert wird, sind mehrere wichtige Faktoren, die den Strom- und Erdgasmarkt sowohl auf Großhandels- als auch auf der Einzelhandelsebene betreffen, zusammengefasst.

Es muss also für Sie einfach sein, die Preise für eine oder mehrere Ladestationen festzulegen und anzupassen.

Durch die Entwicklung einer Preispolitik stellen Sie sicher, dass Tarife klar und eindeutig dem gesamten Ladehub oder bestimmten Ladestationen zugewiesen werden.

Abgesehen von den Tarifen können auch Rabatte für bestimmte Gruppen angeboten werden.

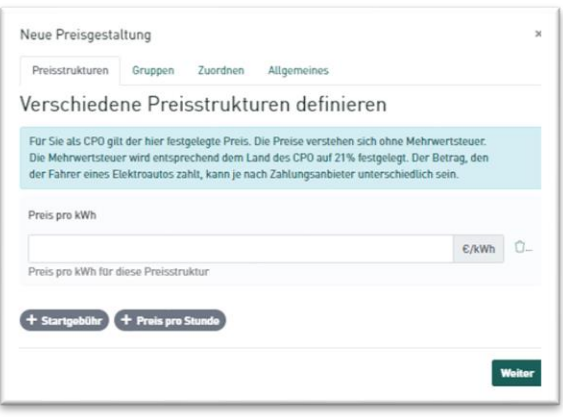

Um die Entwicklung einer Preispolitik zu erklären, haben wir ein Video entwickelt, das in der [Smappee Academy](https://www.smappee.com/academy) verfügbar ist. Wir empfehlen daher, sich als Benutzer bei der Smappee Academy einzurichten und dann das Video in der passenden Sprache anzusehen.

Die Videos sin[d hier](https://professionals.smappee.com/slides/all/tag/fleet-manager-23) in drei verschiedenen Sprachen zu finden. Unter diesen Ressourcen sollte man sich am besten das Modul **Benutzen Sie die Preispolitik für Ihre Ladeplätze** ansehen.

# <span id="page-26-0"></span>7. Werbung für Ihre öffentliche Ladestation

Es gibt verschiedene Möglichkeiten, Kunden für Ihre Ladestation zu gewinnen. Nachfolgend finden Sie einen kurzen Überblick über die beliebtesten Plattformen und wie Sie mit diesen arbeiten können.

• Sie können Ihre öffentlichen Ladestationen selbst auf Chargemap und Google Maps hinzufügen.

Einen Artikel mit vollständigen Anweisungen finden Sie [hier.](https://support.smappee.com/hc/en-gb/articles/4408390979476-Adding-your-public-charger-to-Chargemap-Google-Maps)

• Auf die meisten anderen Anwendungen können Sie über unser System zugreifen. Dies geschieht jedoch nicht in Echtzeit und ist von der jeweiligen App abhängig. Planen Sie also etwas Zeit ein, bis Ihre Ladestationen angezeigt werden, vor allem wenn diese erst kürzlich aktiviert wurden.

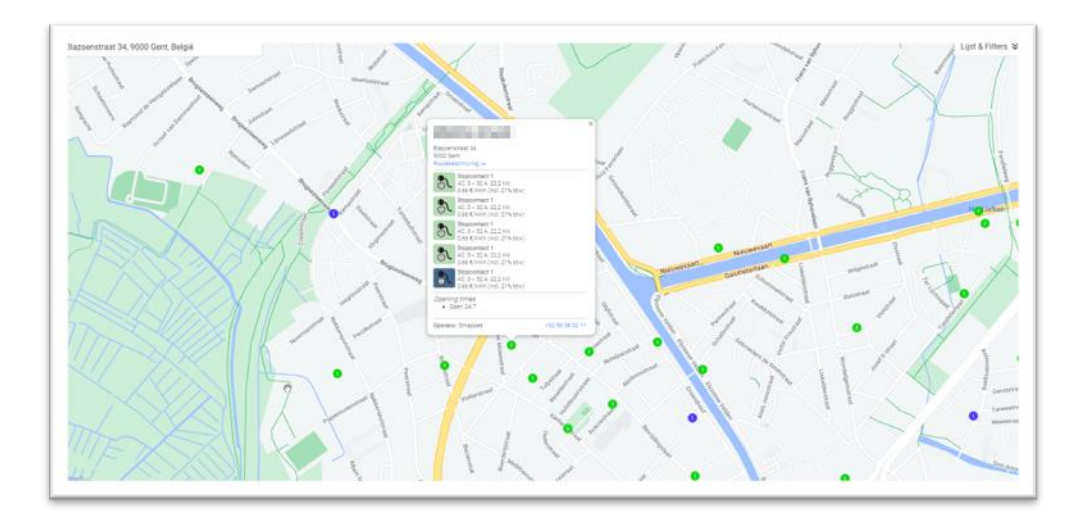

o [Hier](https://msp.dats24.be/sp/customer/services/charging/map/) ein Beispiel mit DATS24.

- Ein weiterer nützlicher Service ist "*Google Business Profile*".
	- o Google bietet eine umfassende Anleitung zum Einrichten und Verwalten eines Geschäftskontos. Diese Anleitung finden Si[e hier.](https://support.google.com/business/answer/10514137?hl=en#zippy=%2Ctransfer-ownership-of-a-business%2Cmanage-account-access)
	- $\circ$  Achten Sie darauf, die richtige Kennung zu verwenden: "Smappee Smart Chargers \**Adresse\**"

o Das Beispiel zeigt das Büro von Smappee in Harelbeke.

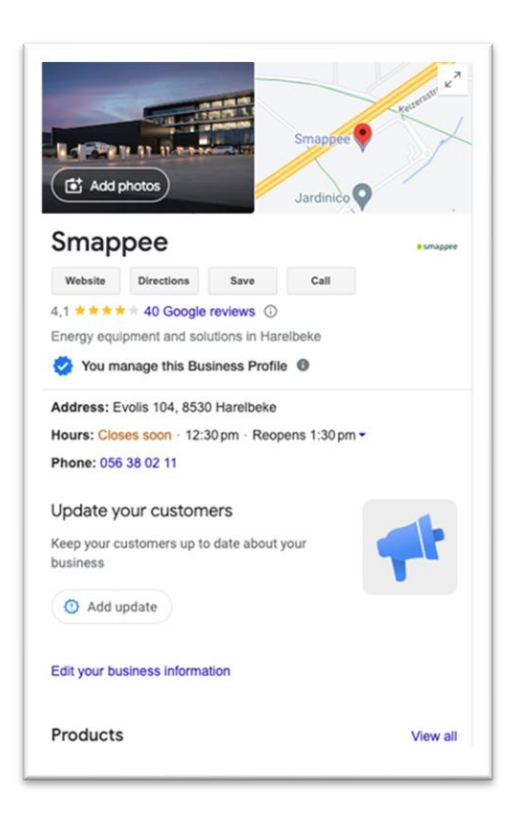

- Schließlich können Sie gegen Bezahlung Werbung für Ihre Ladestation auf Facebook oder Google machen.
	- o [Lokale Facebook-Anzeigen](https://www.facebook.com/business/goals/promote-local-business)
	- o [Lokale Google-Anzeigen](https://support.google.com/google-ads/answer/12971048?hl=en)